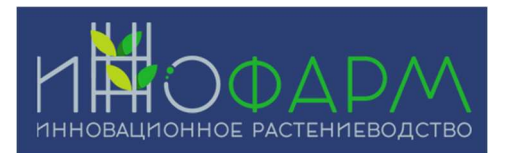

Описание функциональных характеристик ПО "Программа контроля и управления системой беспочвенного культивирования с использованием промышленного программируемого логического контроллера"

ООО "ИННОФАРМ-ДВ" ИНН: 2540258400, ОГРН: 1202500027388

## Содержание документа

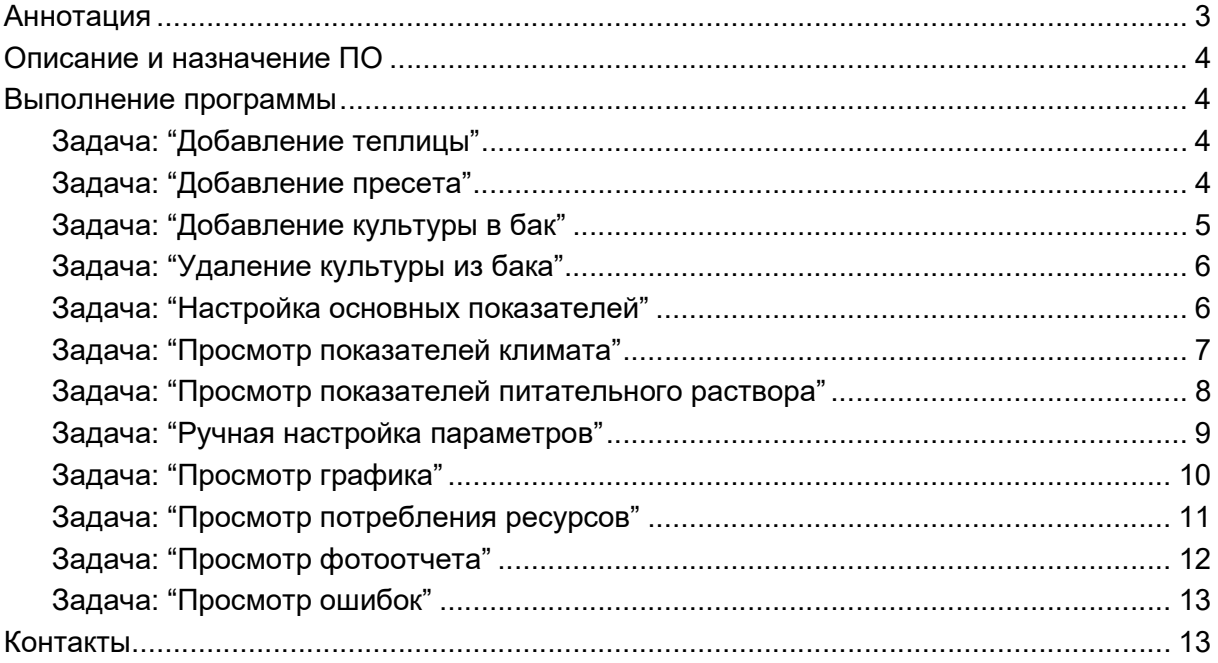

## Аннотация

Настоящий документ содержит сведения о функциональных характеристиках ПО "Программа контроля и управления системой беспочвенного культивирования с использованием промышленного программируемого логического контроллера", в том числе описание ПО, информацию о назначении ПО, описание основных функциональных характеристик и возможностей ПО, а также задачи, реализуемые при помощи платформы.

## Описание и назначение ПО

ПО "Программа контроля и управления системой беспочвенного культивирования с использованием промышленного программируемого логического контроллера" (далее — программа, ПО) — программное обеспечение, представляющее собой программу с использованием промышленного программируемого логического контроллера, предназначенную для управления системой беспочвенного культивирования с помощью набора датчиков, камеры и системы искусственного интеллекта.

ПО позволяет:

- осуществлять контроль над теплицами;
- осуществлять управление теплицами.

### Выполнение программы

#### Задача: "Добавление теплицы"

Условия, при соблюдении которых возможно выполнение операции: Успешная регистрация в системе.

Подготовительные действия: Не требуются.

Затрачиваемые ресурсы: 1 минута.

Основные действия в требуемой последовательности:

1. Пользователь на панели управления нажимает кнопку "Программы".

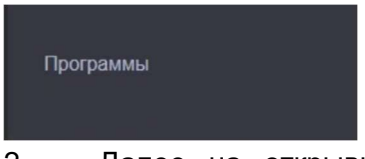

2. Далее на открывшейся странице находит вкладку "Название теплицы" и нажимает на кнопку с изображением треугольника.

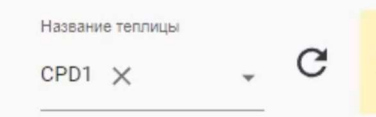

3. После в открывшемся окне нажимает на кнопку "Добавить теплицу" и выбирает необходимую теплицу. Выполнение задачи: "Добавление теплицы" завершено.

### Задача: "Добавление пресета"

Условия, при соблюдении которых возможно выполнение операции: Успешная регистрация в системе.

Подготовительные действия: Не требуются.

Затрачиваемые ресурсы: 1 минута.

Основные действия в требуемой последовательности:

1. Пользователь на панели управления нажимает кнопку "Программы".

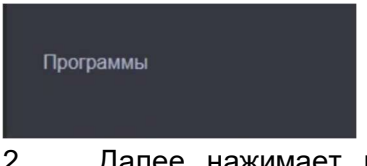

2. Далее нажимает кнопку "Пресеты" и заполняет следующую информацию:

Пресеты  $\bigoplus$  Создание нового пресета:

- Иконка пресета;
- Название пресета;
- При необходимости выбирает "Проращивание".
- 3. После нажимает кнопку "Далее" и переходит на следующую страницу "Стадии роста".

4. На странице "Стадии роста" заполняет информацию о количестве стадий роста, после нажимает кнопку "Далее" и переходит на страницу "Питательный раствор".

- 5. На странице "Питательный раствор" заполняет информацию для каждой стадии:
	- $\bullet$  ЕС, млСм;
	- Удобрение А;
	- Удобрение В;
	- Удобрение С;
	- $\bullet$  PH;
	- Температура.
- 6. После нажимает кнопку "Далее" для перехода на следующую страницу "Внутренний климат".
- 7. На странице "Внутренний климат" заполняет информацию для каждой стадии:
	- Время закат/рассвет:
		- часы;
		- минуты.
	- Основные параметры климата;
		- температура;
		- влажность;
		- СО2.
	- Обдув растений:
		- время работы;
		- время паузы.
	- Циркуляция воздуха:
		- время работы;
		- время паузы.

 Для завершения выполнения задачи "Добавление пресета" нажимает кнопку "Сохранить".

### Задача: "Добавление культуры в бак"

Условия, при соблюдении которых возможно выполнение операции: Успешная регистрация в системе.

Подготовительные действия: Не требуются.

Затрачиваемые ресурсы: 1 минута.

Основные действия в требуемой последовательности:

1. Пользователь на панели управления нажимает кнопку "Программы".

### Программы

2. Далее выбирает необходимый бак, нажимает на него левой кнопкой мыши и после кликает на кнопку "Добавить культуру". Баки отличаются друг от друга питательными растворами и иметь разные системы (и их комбинации).

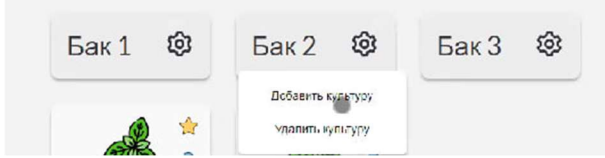

3. После выбирает необходимую культуру и нажимает на нее. Выполнение задачи "Добавление культуры в бак" завершено.

### Задача: "Удаление культуры из бака"

Условия, при соблюдении которых возможно выполнение операции: Успешная регистрация в системе.

Подготовительные действия: Не требуются.

Затрачиваемые ресурсы: 1 минута.

Основные действия в требуемой последовательности:

1. Пользователь на панели управления нажимает кнопку "Программы".

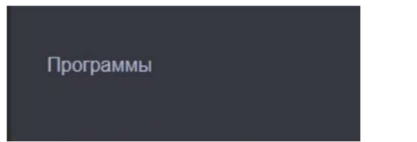

2. Далее выбирает необходимый бак, нажимает на него левой кнопкой мыши и после кликает на кнопку "Удалить культуру".

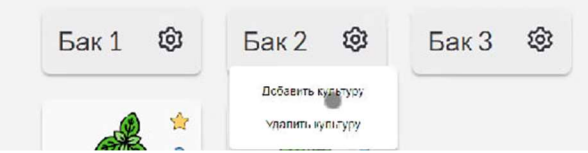

4. После выбирает необходимую культуру и нажимает на нее. Выполнение задачи "Удаление культуры из бака" завершено.

### Задача: "Настройка основных показателей"

Условия, при соблюдении которых возможно выполнение операции: Успешная регистрация в системе.

Подготовительные действия: Не требуются.

Затрачиваемые ресурсы: 1 минута.

Основные действия в требуемой последовательности:

1. Пользователь на панели управления переходит во вкладку "Основные показатели" и добавляет или удаляет такие показатели как:

- Освещение;
- Температура;
- Влажность;
- $\bullet$  CO2:
- Обдув растений;
- Циркуляция воздуха;
- Бак;
- $\bullet$  EC/TDS;
- Кислотность;
- Температура раствора;
- $\bullet$  O2:
- $\bullet$  ORP

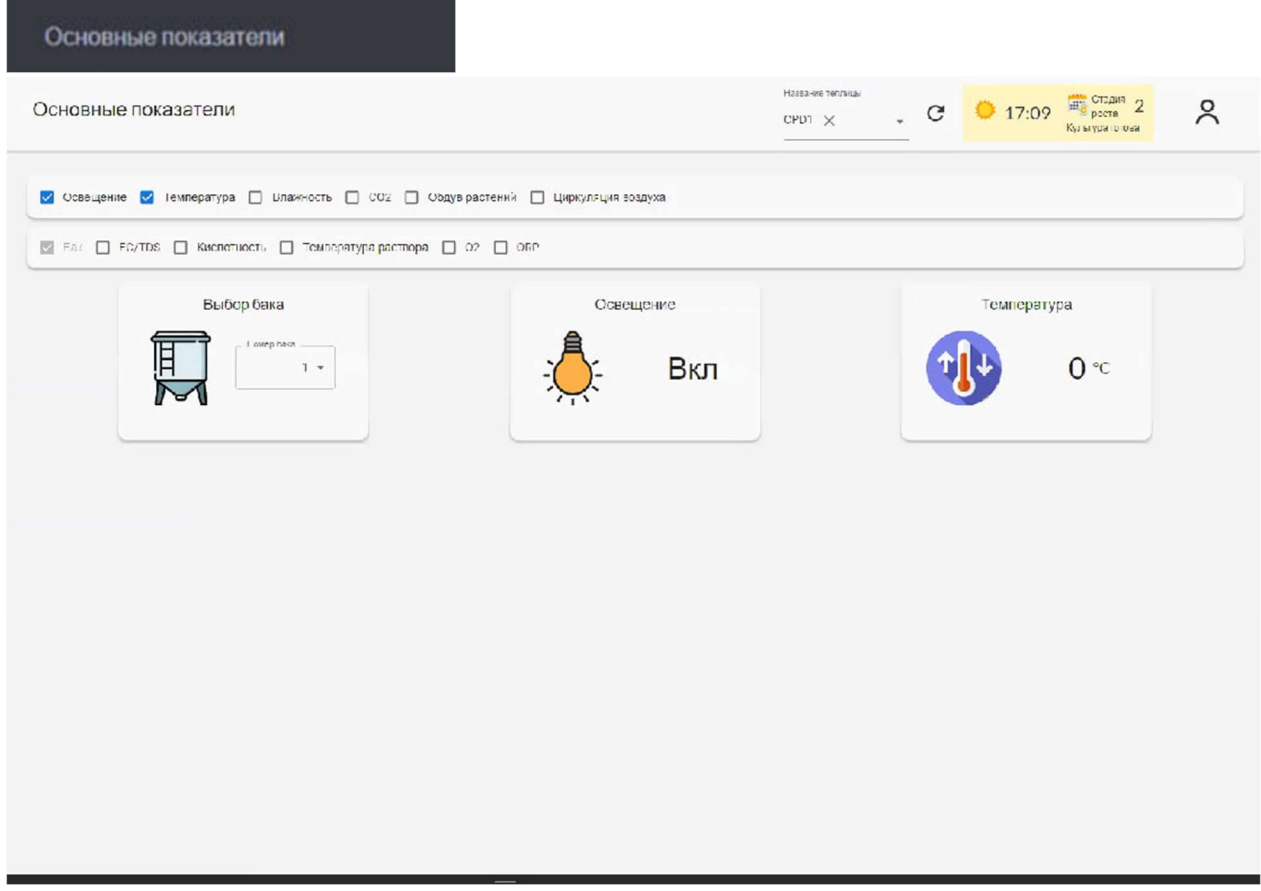

Выполнение задачи "Настройка основных показателей" завершено.

### Задача: "Просмотр показателей климата"

Условия, при соблюдении которых возможно выполнение операции: Успешная регистрация в системе.

Подготовительные действия: Не требуются.

Затрачиваемые ресурсы: 1 минута.

Основные действия в требуемой последовательности:

1. Пользователь на панели управления переходит во вкладку "Климат".

# Климат

- 2. Далее появляется страница, которая содержит такую информацию как:
	- Температура;
	- Влажность;
	- $\bullet$  CO2;
	- Освещение;
	- Обдув растений;
	- Циркуляция воздуха.

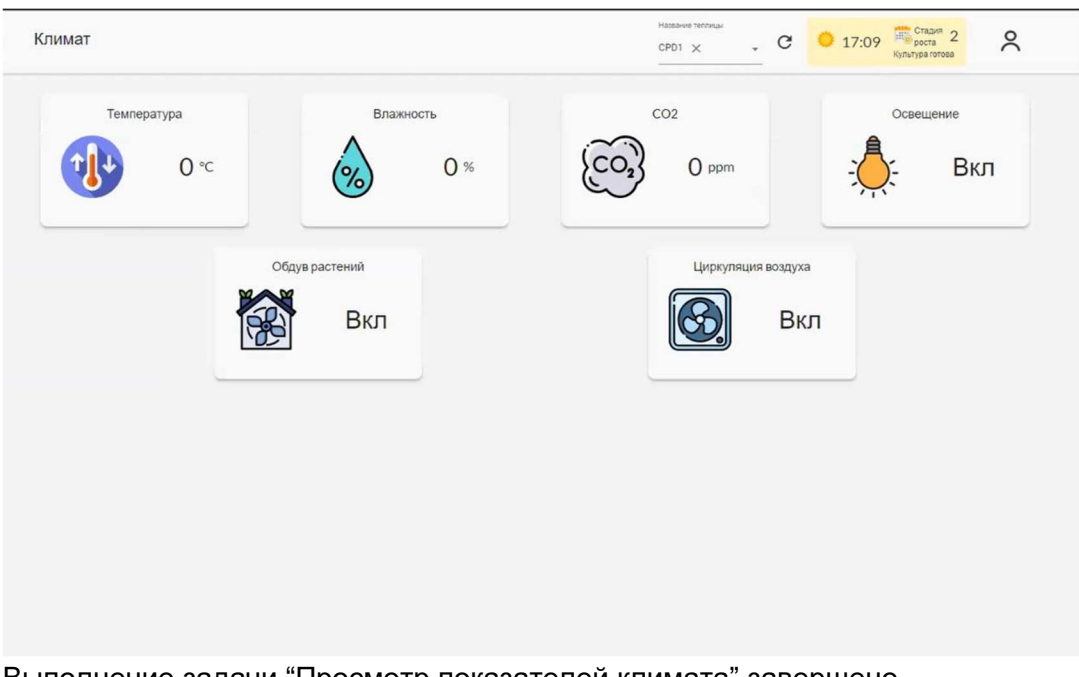

Выполнение задачи "Просмотр показателей климата" завершено.

### Задача: "Просмотр показателей питательного раствора"

Условия, при соблюдении которых возможно выполнение операции: Успешная регистрация в системе.

Подготовительные действия: Не требуются.

Затрачиваемые ресурсы: 1 минута.

Основные действия в требуемой последовательности:

1. Пользователь на панели управления переходит во вкладку "Питательный раствор".

### Питательный раствор

2. Далее появляется страница, которая содержит такую информацию как:

- Выбор бака;
- EC/TDS;
- Кислотность;
- Температура раствора;
- $\bullet$  O2;
- $\bullet$  ORP

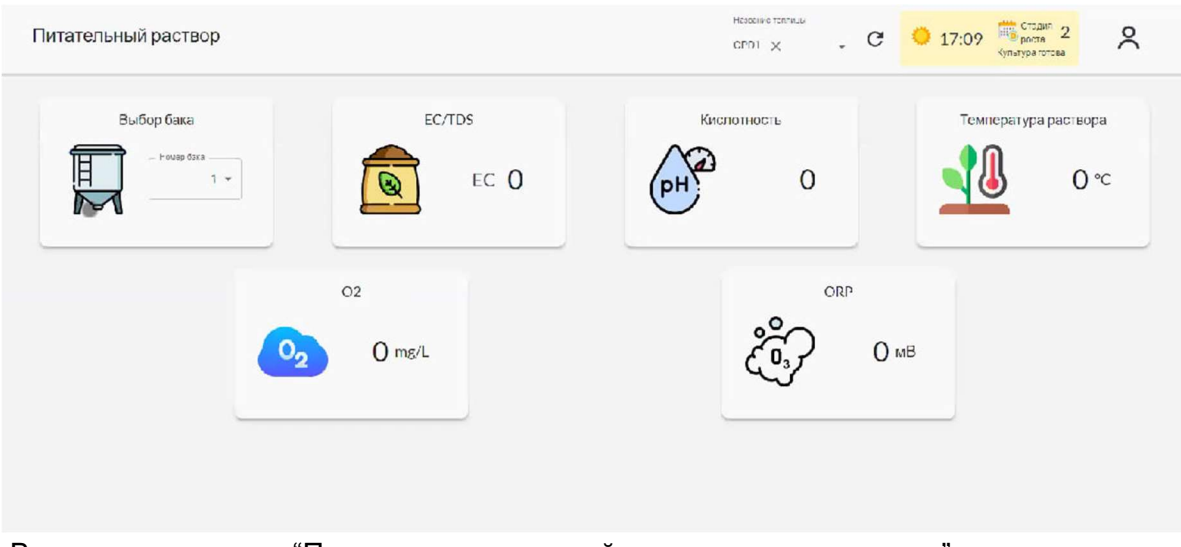

Выполнение задачи "Просмотр показателей питательного раствора" завершено.

### Задача: "Ручная настройка параметров"

Условия, при соблюдении которых возможно выполнение операции: Успешная регистрация в системе.

Подготовительные действия: Не требуются.

Затрачиваемые ресурсы: 1 минута.

Основные действия в требуемой последовательности:

1. Пользователь на панели управления переходит во вкладку "Ручное управление".

### Ручное управление

2. Далее появляется страница со следующими настройками, в которые пользователь при необходимости вносит изменения:

- Свет общий;
- Помпа гидропоника;
- Вентилятор;
- Обдув гидропоника;
- Приточная вентиляция;
- Увлажнитель.

Также пользователь может настроить количество воды в баке и иные параметры:

- Добавить в бак;
- Вода (л);
- pH+ (мл);
- pH- (мл);
- А (мл);
- В (мл);
- С (мл).

3. Для сохранения данных настроек пользователю необходимо нажать кнопку "Опустошить" или "Сохранить".

- 4. Также пользователь может настроить лампы:
	- Фитолампа 1;
	- $\bullet$  Фитолампа 2:
	- Фитолампа 3;

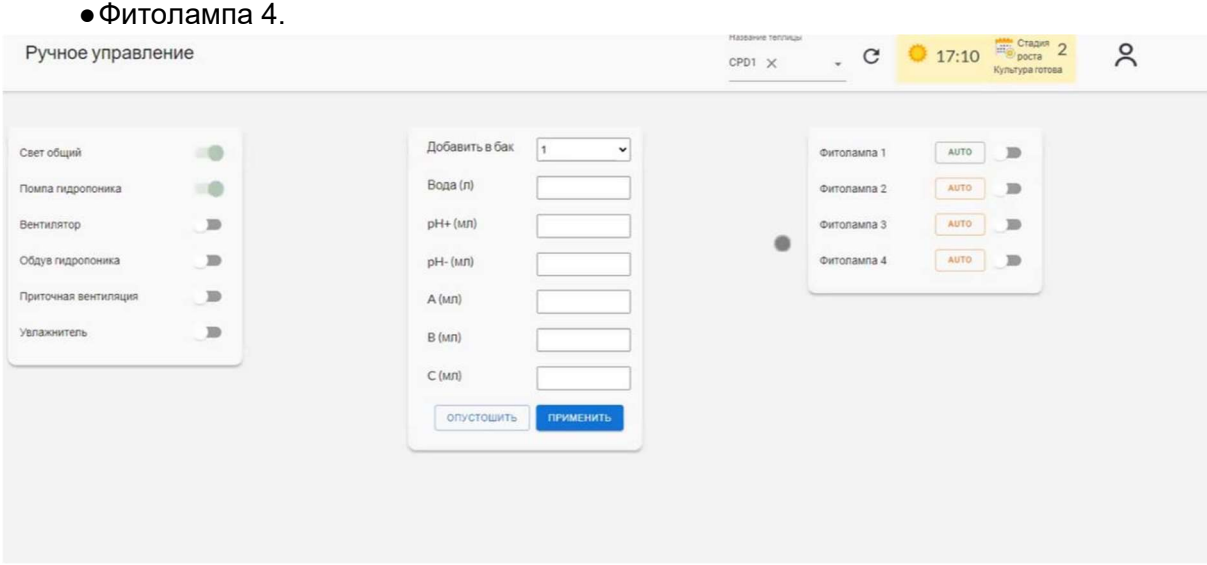

Выполнение задачи "Ручная настройка параметров" завершено.

### Задача: "Просмотр графика"

Условия, при соблюдении которых возможно выполнение операции: Успешная регистрация в системе.

Подготовительные действия: Не требуются.

Затрачиваемые ресурсы: 1 минута.

Основные действия в требуемой последовательности:

1. Пользователь на панели управления переходит во вкладку "Графики".

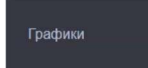

- 2. Далее формирует график путем настройки:
	- Климат/раствор;
	- Параметр;
	- Дата ОТ;
	- Дата ДО.

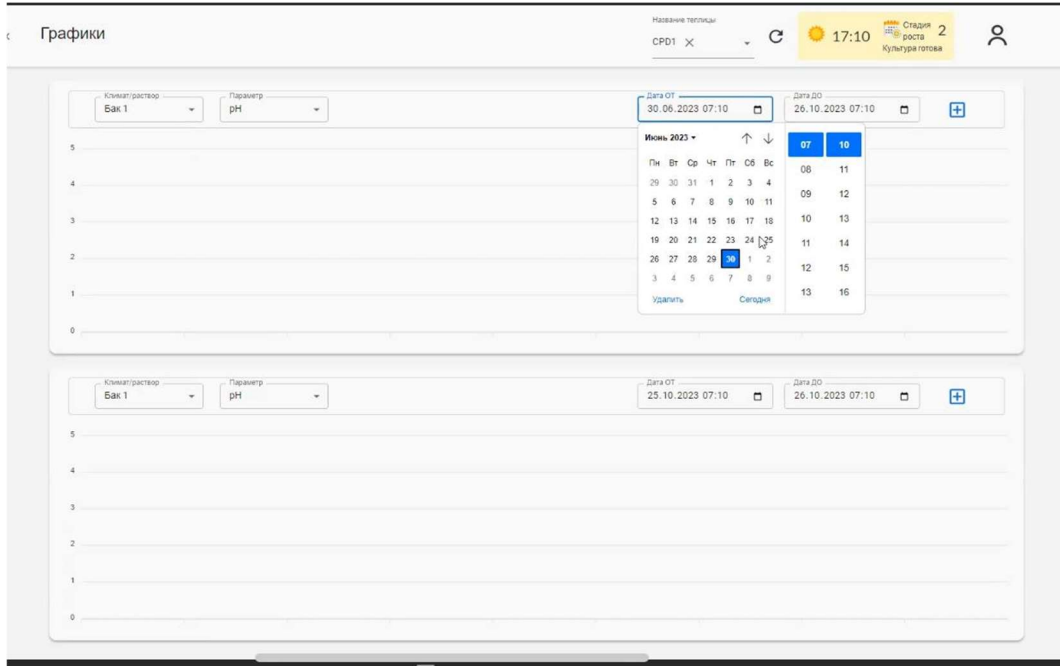

Выполнение задачи "Просмотр графика" завершено.

### Задача: "Просмотр потребления ресурсов"

Условия, при соблюдении которых возможно выполнение операции: Успешная регистрация в системе.

Подготовительные действия: Не требуются.

Затрачиваемые ресурсы: 1 минута.

Основные действия в требуемой последовательности:

1. Пользователь на панели управления переходит во вкладку "Потребление ресурсов".

2. Для расчета стоимости заполняет Дату ОТ и Дату ДО и путем нажатия кнопки "Стоимость ресурсов" заполняет информацию о параметрах, после нажимает кнопку "Сохранить".

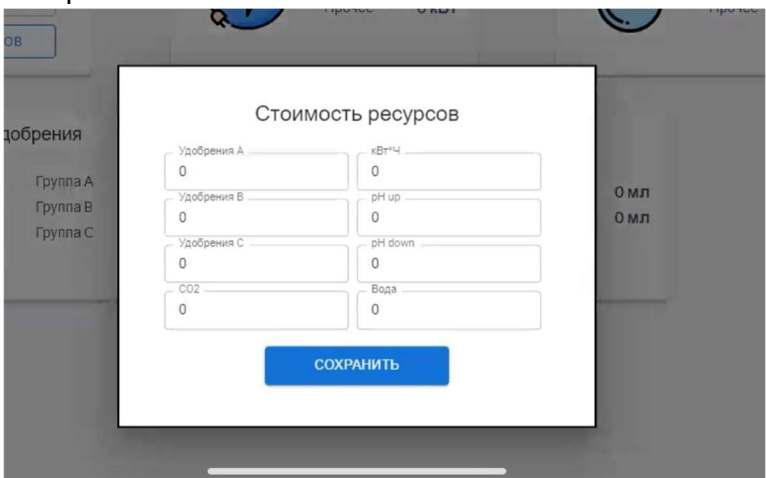

- 3. Далее просматривает следующую информацию:
	- Электричество (свет, климат, прочее);
	- Вода (всего, помпы, прочее);
	- $\bullet$  CO2;
- Удобрение (группа А, группа В, группа С);
- $\bullet$  pH (pH+, pH-);
- Деньги.

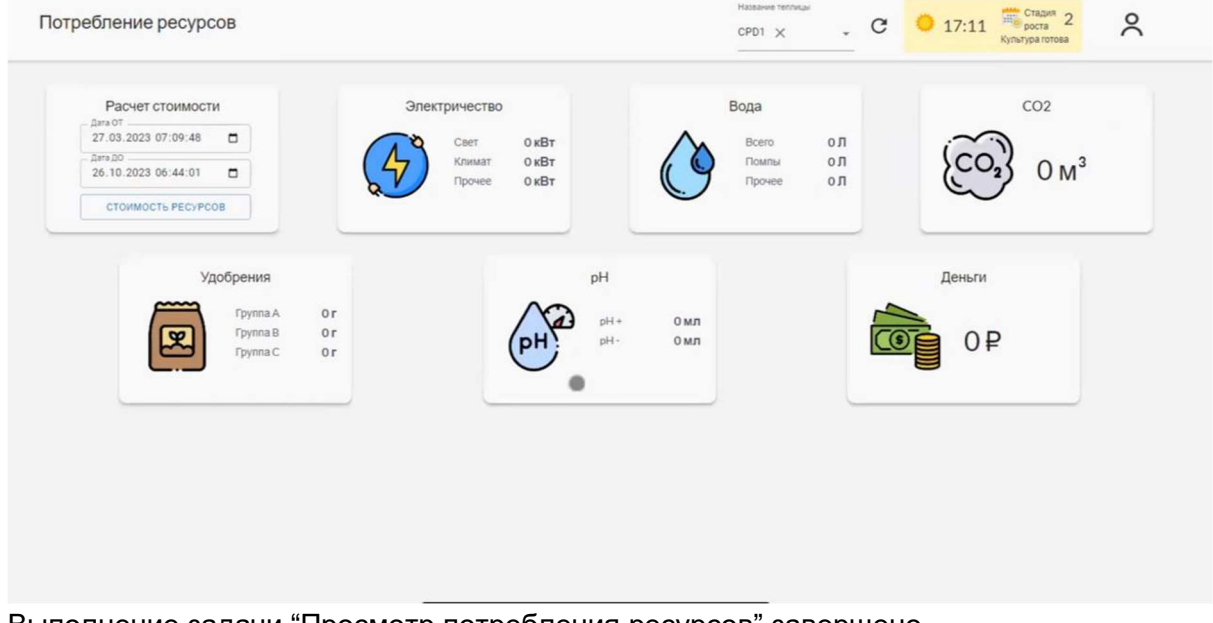

Выполнение задачи "Просмотр потребления ресурсов" завершено.

### Задача: "Действия с фотоотчетом"

Условия, при соблюдении которых возможно выполнение операции: Успешная регистрация в системе.

Подготовительные действия: Не требуются.

Затрачиваемые ресурсы: 1 минута.

Основные действия в требуемой последовательности:

1. Пользователь на панели управления переходит во вкладку "Фотоотчет".

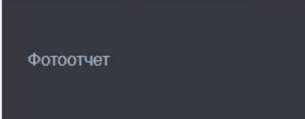

2. Далее попадает на страницу, где находятся данные с камеры, с помощью которых отслеживаются стадии роста и на основании которых нейронная сеть принимает решение об изменении необходимых настроек.

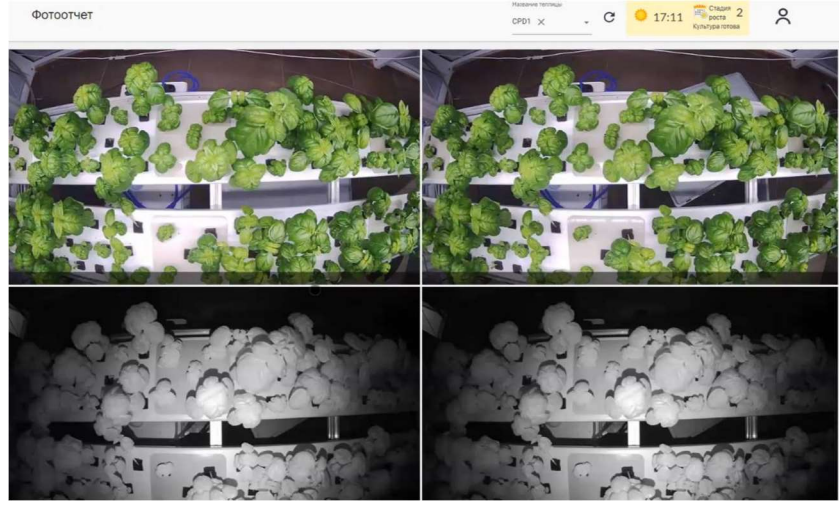

Выполнение задачи "Просмотр фотоотчета" завершено.

### Задача: "Просмотр ошибок"

Условия, при соблюдении которых возможно выполнение операции: Успешная регистрация в системе.

Подготовительные действия: Не требуются.

Затрачиваемые ресурсы: 1 минута.

Основные действия в требуемой последовательности:

1. Пользователь на панели управления переходит во вкладку "Журнал событий".

Журнал событий

2. Далее попадает на страницу, где находится информация об ошибках, которые требуют исправления.

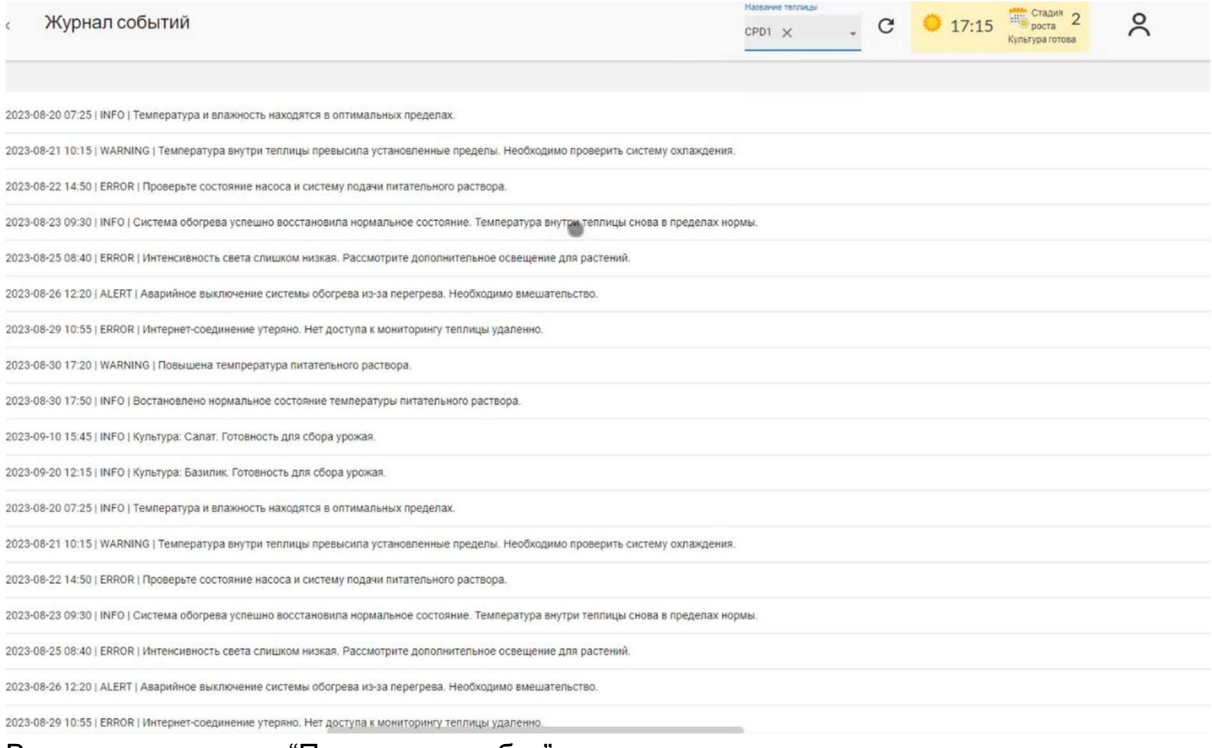

Выполнение задачи "Просмотр ошибок" завершено.

## Контакты

Для контактов с командой разработчиков просьба обращаться по следующим контактам: Email: kovalevsky.kirill@gmail.com